1

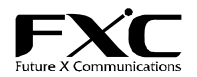

# 10/100/1000BASE-T to SFP メディアコンバータ LE2871 シリーズ オペレーションガイド

プッシュボタンスイッチ(本体背面)を一度押し、鉛筆またはボールペンを使用して<DEFAULT>を押します。 ユニットが完全に再起動をするまで、電源を切らないでください。 初期設定値は以下になります。 IP=10.1.1.1 netmask = 255.0.0.0  $GW = 10.1.1.254$ TFTP server  $= 10.1.1.138$ username and password  $=$  'admin'

この度は、お買い上げいただきましてありがとうございます。 本オペレーションガイドでは、10/100/1000BASE-T to SFP メディアコンバータ LE2871 シリーズの、各種設定方法について ご案内します。 ハードウェアの使用、詳細な仕様等については、同梱のユーザマニュアルをご覧ください。

#### ■ リセット手順

※初期設定では、Login 時の User ,Password は無効です。 ※Telnet にて上記の IP アドレスに接続して下さい。メニューが表示されます。

#### ■ メインメニュー

LE2871 の各種設定は、シンプルなメニューシステムを使用します。 メインメニューで、ESC キーを押すとログアウトをします。 LE2871 の設定もしくはモニタリングを終えた後は、セッションを閉じるために、ログアウトを行ってください。 メニューアイテムは<>内の数字を押すことで選択ができます。 いくつかのパラメータ設定は一つのキーにより、つけたり消したりができますが、 その他は追加のサブメニューから選択をします。 ユニットがリブートを要求する場合以外は、全ての設定はすぐに適用されます。

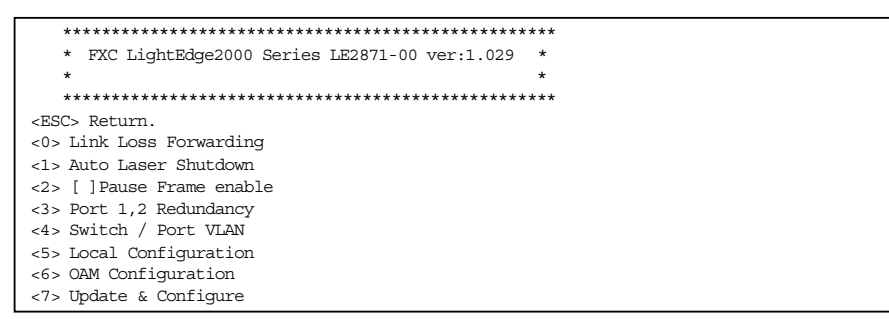

リンクロスフォワーディングは、ファイバまたは UTP ポートからの Rx ロスのレポートを受け、効果的に他のファイバまたは UTP ポートの Tx を停止するメソッドです。

LE2871 は、4 つのポートを持つので、LLF 機能は、マトリックステーブルおよび and または or 論理演算によって構成を設定 されます。

LLF の設定したいポートを表示の数字やアルファベットを入力してください。「\*」が表示されたら、選択が完了です。 <S> Confirm and Save Settings にて設定を保存し、機能が有効となります。

## ■ オートレイザーシャットダウン

<1> Auto Laser Shutdown

<0>Port1 <1>Port2のSFPポートの Rx Loss にて Txの出力を抑制します。 高出力パワーの SFP ご使用時に設定することを推奨いたします。

### ■ Switch / Port VLAN ※LE2871-00 の場合

<4> Switch / Port VLAN

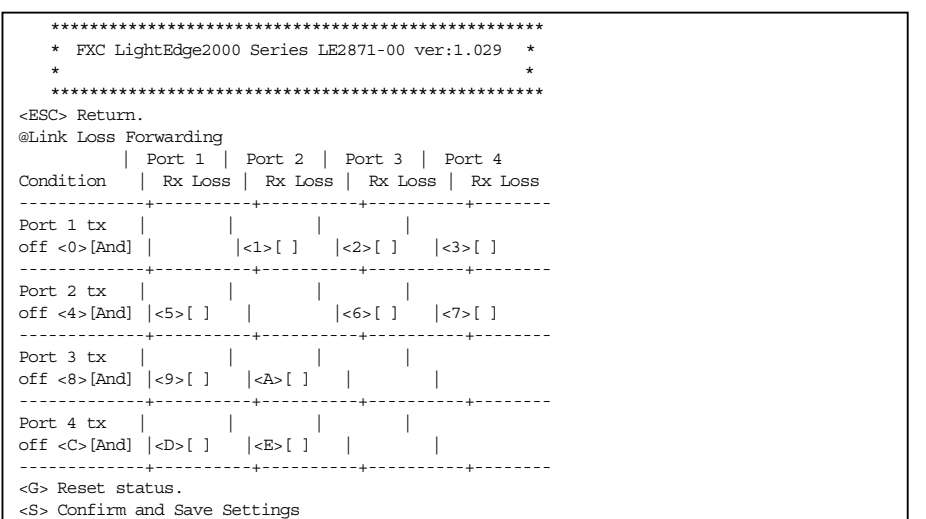

 \*\*\*\*\*\*\*\*\*\*\*\*\*\*\*\*\*\*\*\*\*\*\*\*\*\*\*\*\*\*\*\*\*\*\*\*\*\*\*\*\*\*\*\*\*\*\*\*\*\*\* \* FXC LightEdge2000 Series LE2871-00 ver:1.029 \*  $\star$   $\star$  \*\*\*\*\*\*\*\*\*\*\*\*\*\*\*\*\*\*\*\*\*\*\*\*\*\*\*\*\*\*\*\*\*\*\*\*\*\*\*\*\*\*\*\*\*\*\*\*\*\*\* <ESC> Return. @ Auto Laser Shutdown

 <0>[ ] Port 1 Fiber Rx Loss -> Port 1 Fiber Tx Off <1>[ ] Port 2 Fiber Rx Loss -> Port 2 Fiber Tx Off

## ■ **IEEE802.3x** のポーズフレーム

<2> [ ]Pause Frame enable

<0> Port 1 and port 2 bandwidth 2G を有効にすると、Port1と Port2の接続において、帯域幅を 2G まで拡張することが可 能です。

<1> Port 1 and Port 2 redundancy を有効にすると Port1 がメインポート、Port2 がバックアップポートになります。メイン接 続の回線断を自動で検知し、バックアップ回線に切り替わります。 また、メイン回線の復旧時は自動にてメイン回線に切り戻します。

<2> Port 1 to port 2 mirrorを有効にすると Port1 のトラフィックを Port2 にミラーすることが可能です。

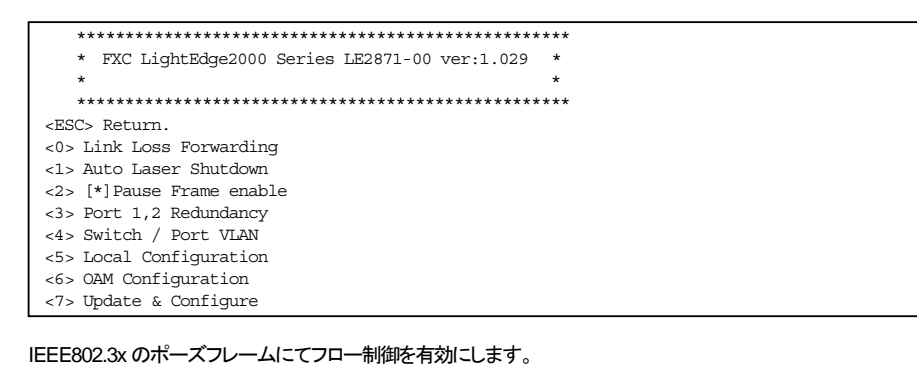

## ■ Port 1,2 Redundancy ※LE2871-00 の場合 <3> Port 1,2 Redundancy

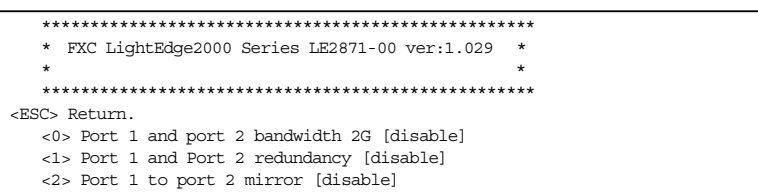

■ リンクロスフォードの設定項目 ※LE2871-00 の場合

<0> Link Loss Forwarding

4

Switch / Port VLAN の有効と無効、工場出荷時ではブロードキャストドメインは 1つです。各ポートでコリジョンドメインは分 割しています。VLAN を有効にすると奇数ポート(ポート1と3)、偶数ポート(ポート2と4)でブロードキャストドメインを固定 で分割します。設定の有効にするには Reboot が必要です。 ※Loopの Topolgy にはご注意くださいますようお願いします。

ポート VLAN 機能とリダンダンシィ機能は相互に排他的です。 ポート VLAN 有効時は、リダンダンシィを無効にしなくてはなりません。

この設定を有効にするため、コンバータの再起動が必要です。 0 を押すことで、この機能選択のトグルが行えます。

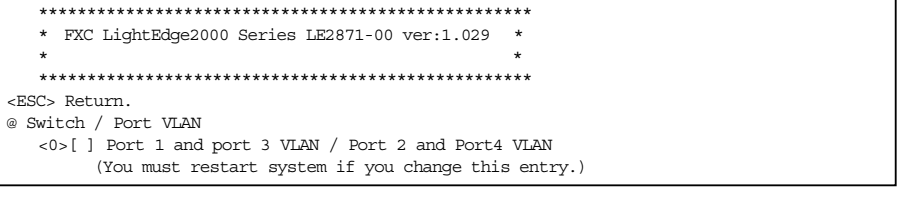

2

5

#### ■ ローカル設定

#### <5> Local Configuration を選択します。

各ポートの設定や SFP の動作環境の状態を参照できます。また、モジュール本体の閉塞、非閉塞の設定が行います。 ポート番号を指定し、項目(番号もしくは文字列)を選択します。

ローカルコンフィグレーションメニューからそれぞれのポートの設定(activated または disabled、速度と通信モード、入力/ 出力帯域制御等)および監視(リンクステータス、RMON カウンタ、DD 機能等)をおこなうことができます。

## ・ ファイバーの場合

#### ・ UTP の場合

ファイバーは常に、オートネゴシエーションで動作しています。 UTP 設定は 10、100、1000、full/half の手動設定を含みます。

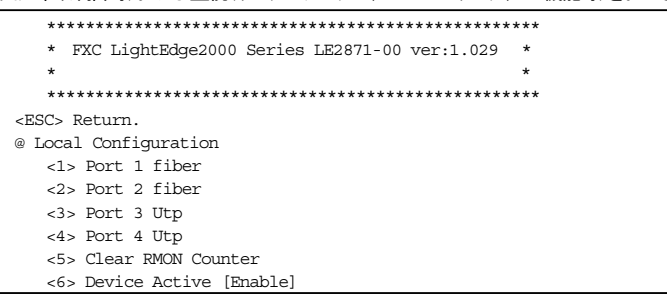

<6> OAM Configuration LE2871 の OAM(IEEE802.3ah準拠)設定を行います。

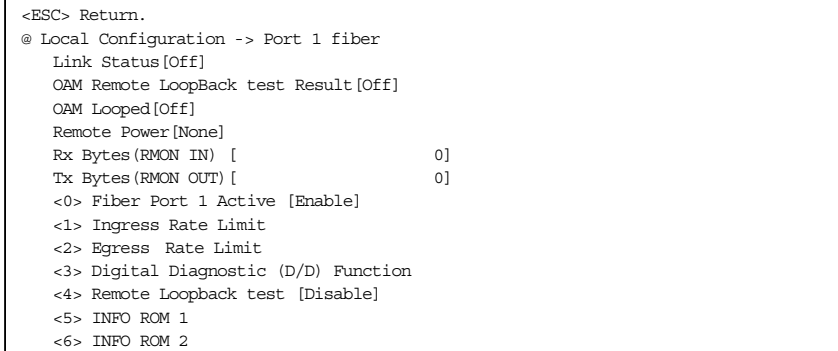

Transparent OAM を使用する際には、ファイバリモート接続されたコンバータが、monitored(項目#6)または configured(項 目#7)になれます。

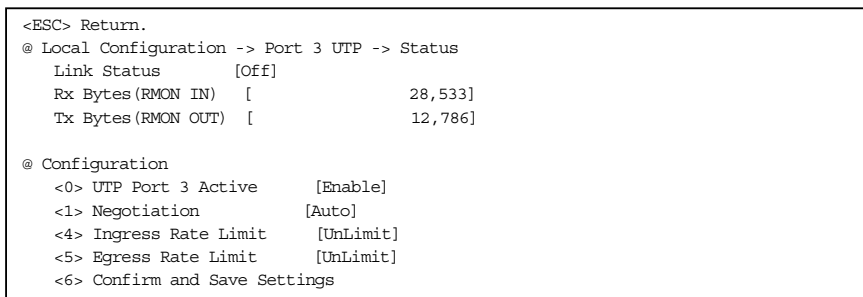

6

OAM の設定やリモートのハードウェアリセットの承諾などを設定します。

Update & Configure 設定ではIP アドレスに関する設定やファームウェアのアップデートを行えます。 また、Telnet 接続のユーザ名、パスワードの設定や有効/無効を設定します。 必要な項目の設定変更を行いますが、ターゲット IP設定は最後に行ってください。 ソフトウェアは、ターゲット IP 設定の変更を行ったときに、デバイスが自動的に再起動するようにデザインされています。 そのため、全ての設定を行ってから IP アドレス設定を行えば、全ての新しい設定が完了した状態で、ユニットの再起動を行 うことができます。

工場出荷では OAMPDU が有効な為、定期的にマルチキャストのフレームを送出しております。

Update & Configure 設定は、新しいファームウェアを LE2871 に適用をすることもできます。 ファームウェアは TFTP プロトコルを使用してエージェントにアップロードされます。 1つのTFTPサーバIPアドレスを設定することが出来、イメージファイル名はTFTPルートのアップデートイメージとマッチし ます。項目#7 はアップロードプロセスを開始します。 一旦メモリーへ、イメージのアップロードが行われ、チェックサムの確認が済むと、イメージはフラッシュメモリに上書きされ ます。フラッシュへの書き込み成功後、LE2871を再起動します。

<Admin state>が有効の際、OAM はアクティブになります。LE2871 デバイスのネットワークでは、ひとつのユニットだけが 【Active】モードになれます。その他全ては【Passive】となります。もし全てのユニットを【Passive】に設定した場合、最も低い MAC アドレスを持つものがマスターとなります。

最大OAMPDU パケットサイズは、全てのユニットで同じ設定にします。初期設定値は 1500(oct)です。 1または2の内、1つだけのファイバーポートが OAM でアクティブになります。

項目#4 にてポートを選択してください。

Remote H/W Reset enabled は、通常リモートコンバータのための項目です。

Enable に設定した場合、ローカルで管理されたコンバータが、自身の再起動をおこなうことで、リモートコンバータのリセット を行うことを可能にします。

■ 製品保証およびユーザサポート

#### <ESC> Return.

●本ユーザマニュアルは、FXC株式会社が制作したもので、全ての権利を弊社が所有します。 弊社に無断で本書の一部、または全部を複製/転載することを禁じます。 ●改良のため製品の仕様を予告なく変更することがありますが、ご了承ください。 ●予告なく本書の一部または全体を修正、変更することがありますが、ご了承ください。 ●ユーザマニュアルの内容に関しましては、万全を期しておりますが、万一ご不明な点がございましたら、 弊社サポートセンターまでご相談ください。

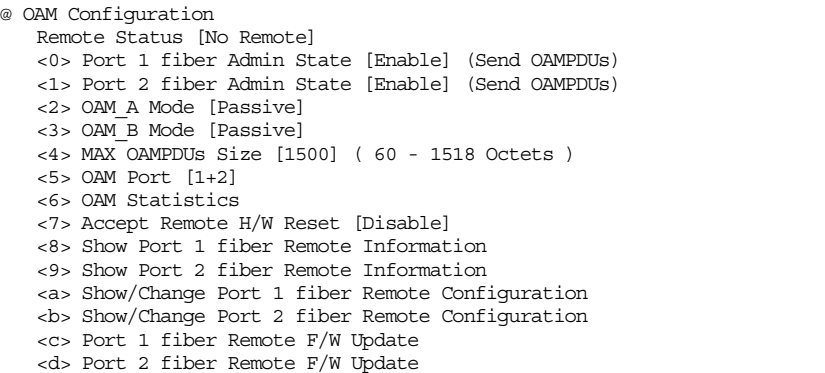

7

#### ■ OAM 設定

### ■ **Update & Configure**

## <7> Update & Configureを選択します。

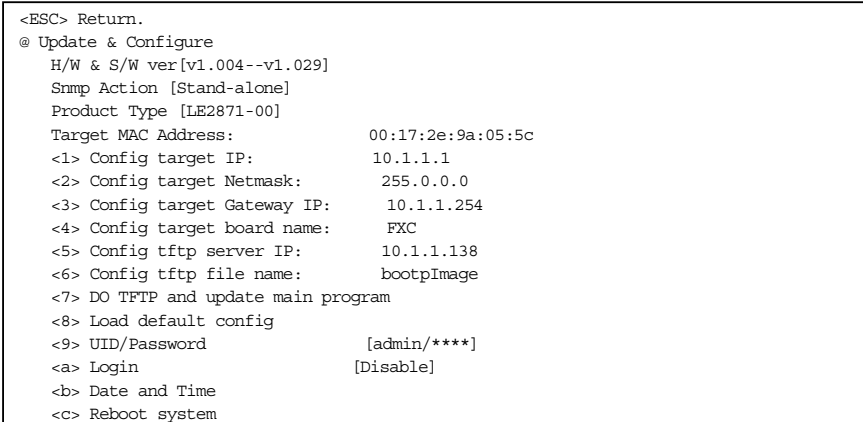

製品の保証内容に関しては添付されている「保証書」、「保証規定」をよくお読みください。

また、テクニカルサポートにつきましても、添付されている「テクニカルサポートのご案内」をお読みください。

<マニュアルバージョン> 2009年 11月 3版

FXC株式会社